### **Подключение роутера к компьютеру**

Для подключения роутера к Вашему Ноутбуку либо Персональному компьютеру (ПК) Вам необходимо подключить кабель, который Вам провел провайдер, к WAN порту роутер, а кабель, который шел в комплекте с роутером, один конец подключаем в один из четырех LAN портов, а другой конец подключите к Вашему ноутбуку либо ПК. И да, не забудьте подключить кабель питания.

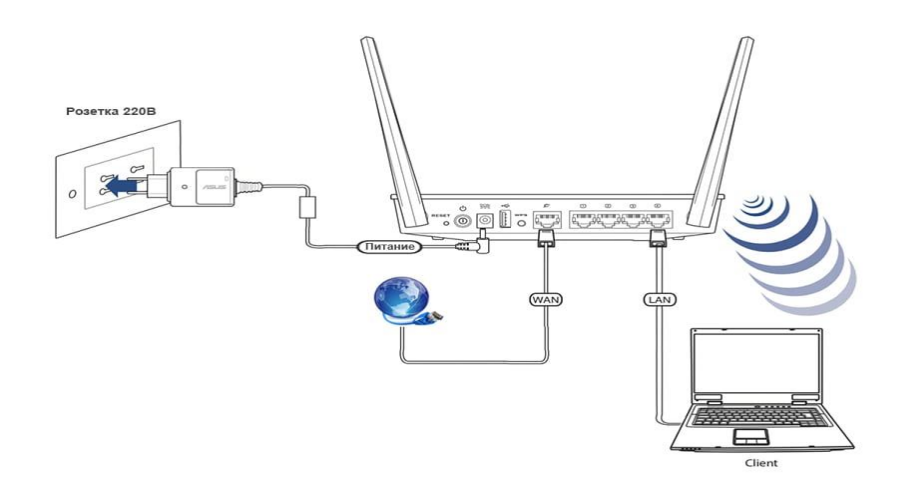

#### **Авторизация роутера**

Сброс настроек роутера производится путем нажатия и удержания кнопки Reset на задней панели роутера в течении 10 секунд. Для того чтобы попасть WEB-интерфейс роутера Вам нужно открыть любой браузер и в адресную строку внести адрес роутера 192.168.0.1 и нажать кнопку "Enter" на Вашей клавиатуре. Роутер запросит имя пользователя и пароль. По умолчанию на роутерах установлены:

Имя пользователя – **admin**

#### Пароль – **admin (на некоторых моделях поле пароля пустое)**

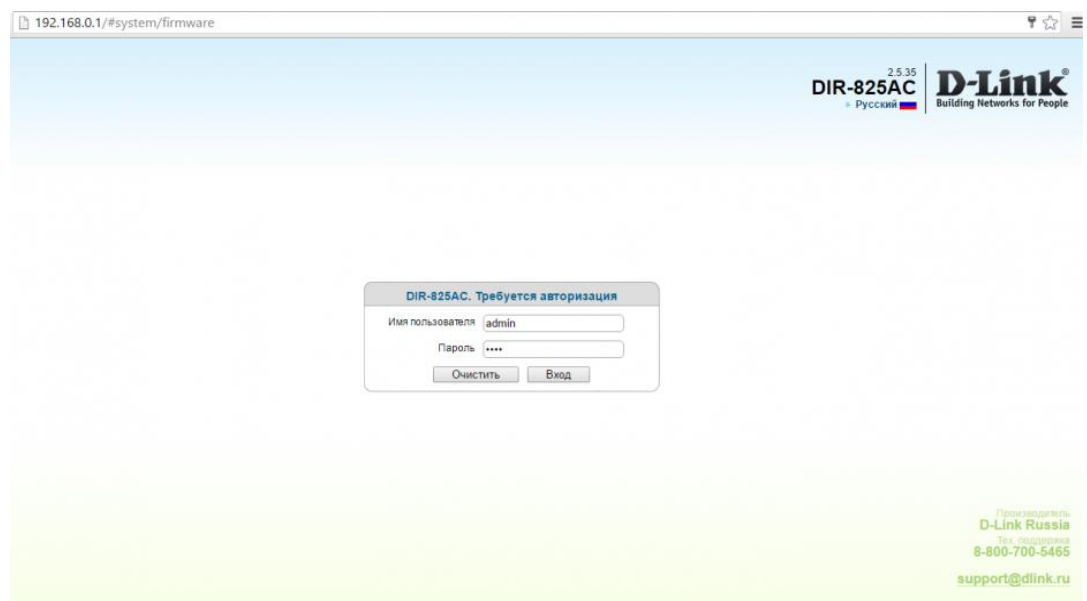

## **Настройка роутера**

Нажмите вверху на флажок и выберите Русский язык

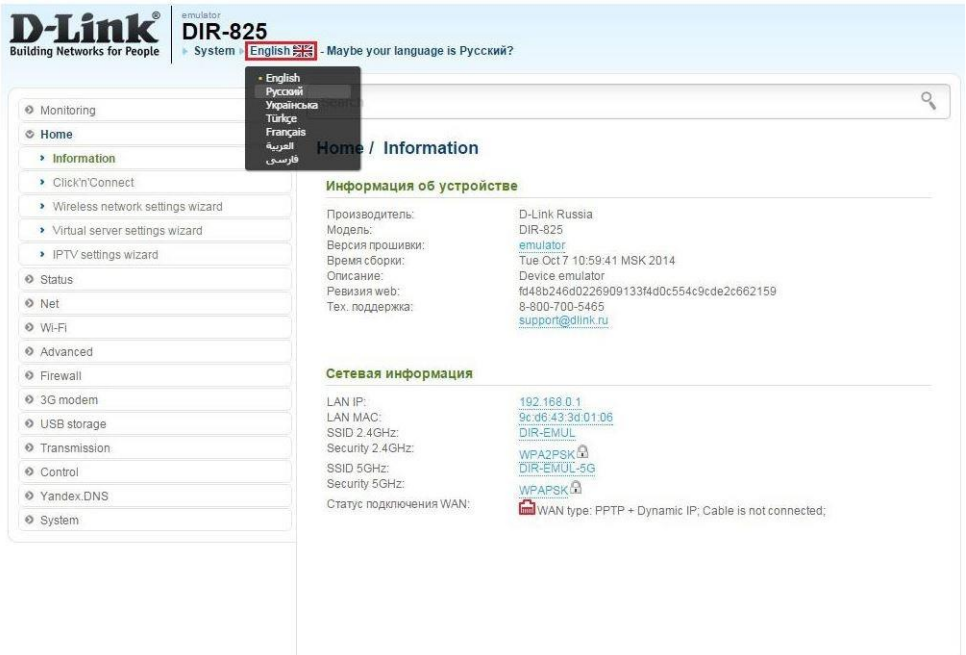

В целях безопасности рекомендуется сменить заводской пароль. По умолчанию: Логин **admin**, пароль **admin**. В интерфейсе роутера необходимо зайти во вкладку **Система**, меню **Пароль администратора**.

- 1. В поле **Введите новый пароль -** введите новый пароль.
- 2. В поле **Повторите введенный пароль -** повторите новый пароль.
- 3. Затем нажмите кнопку **Применить**.

После этого, роутер предложит повторно зайти в его настройки.

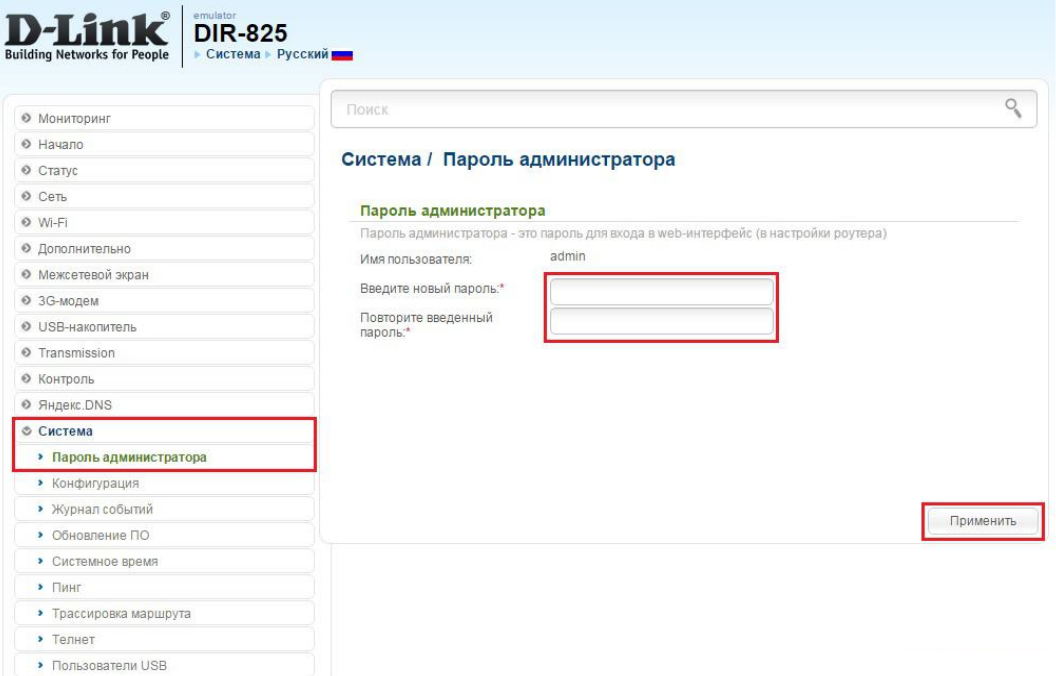

## **Настройка Wi-Fi на роутере.**

Данная модель роутера работает в двух диапазонах — 2,4Ghz и 5Ghz. Если Ваши устройства, которые в дальнейшем будут получать Интернет могут работать в обоих диапазонах частоты, то можете включить и настроить обе сети. Если только в одной из них — то ту и настраивайте. Настройки обеих сетей аналогичны. Рассмотрим настройку диапазона 2,4 Ghz.

1. Заходим во вкладку **Wi-Fi**, выбираем пункт «**Основные настройки**» и устанавливаем желаемое имя беспроводной точки доступа **SSID**. Остальные параметры оставляем как есть. После этого нажимаем «**Применить**».

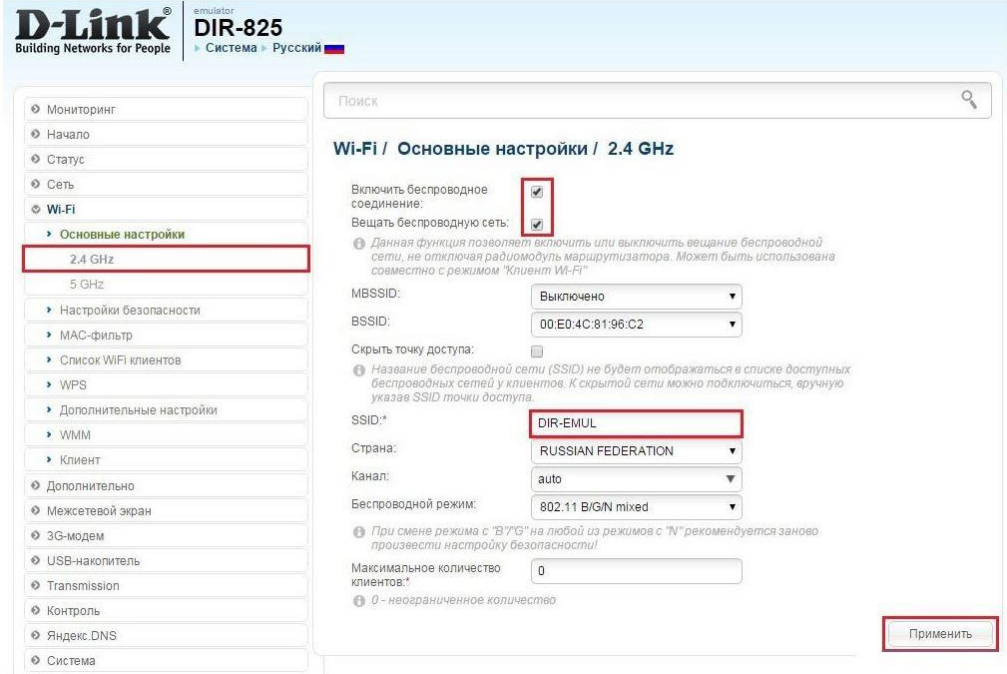

2. **Wi-Fi**, выбираем пункт «**Настройки безопасности**». Выберите **Тип авторизации** (рекомендуется WPA2/PSK), а затем в графу **Ключ шифрования PSK** введите любой пароль не менее 8 символов — это поможет защитить Вашу беспроводную сеть от несанкционированного доступа. Сохраните сделанные изменения. **WPAшифрование — AES**. После этого нажмите **Применить**.

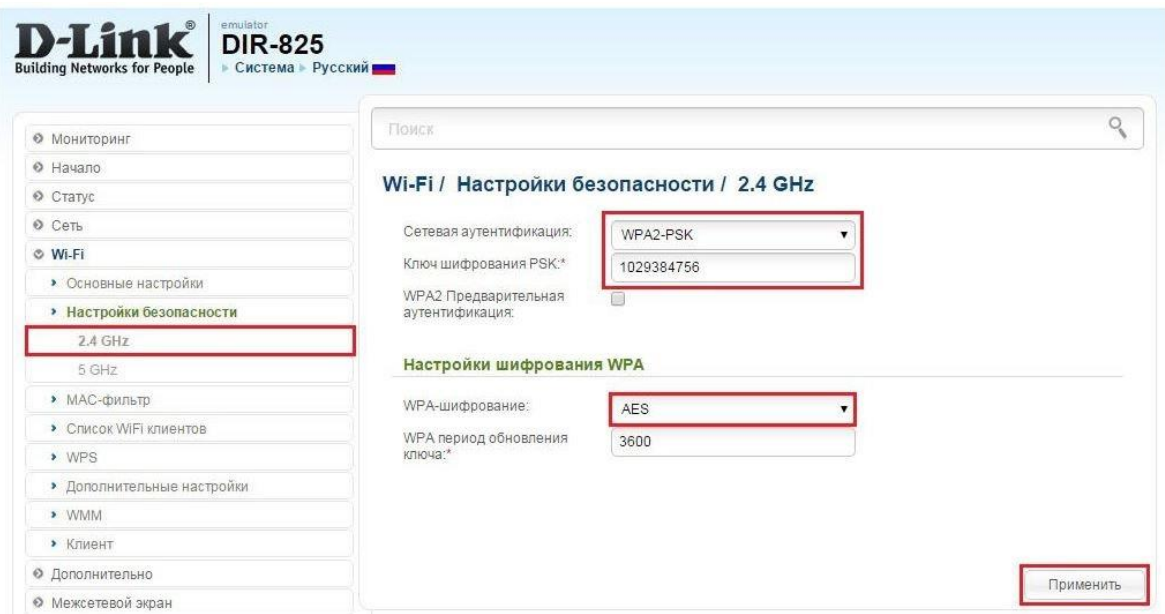

# **Настройка подключения к Интернет**

Заходим в **«Сеть» - «WAN»**. Если у Вас здесь уже имеются созданные соединения,

советуем удалить их. Для этого галочками отметьте их и нажмите кнопку «**Удалить**».

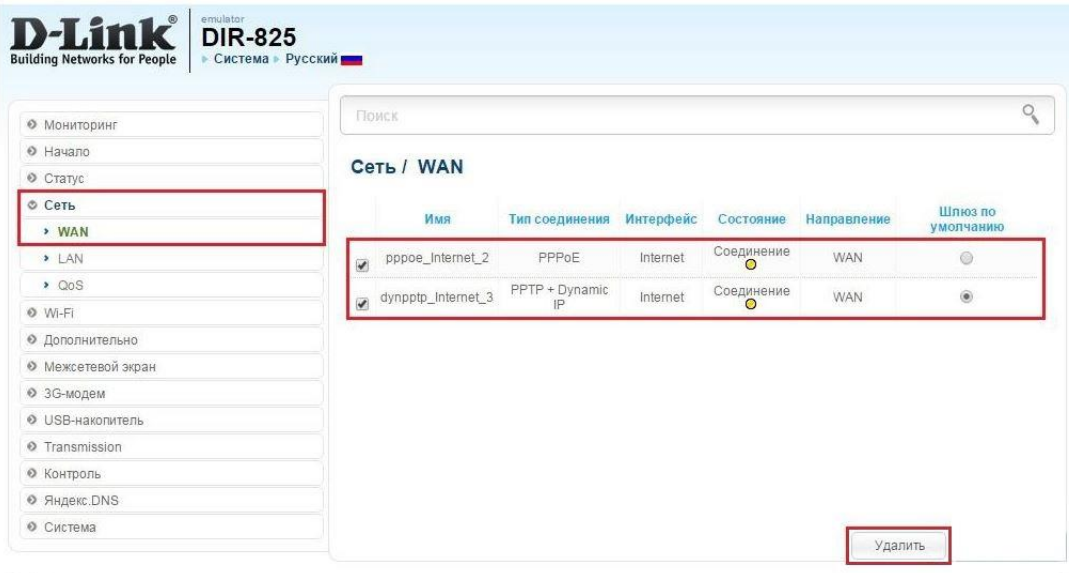

После этого нажмите на кнопку **Добавить.**

# **Автоматическое получение IP адреса (DHCP)**

- 1. В поле **Тип соединения**: выберите **Динамический IP**
- 2. В поле **Интерфейс** выбираем **Internet**

3. В графе **Имя** вписываете название подключения. Можете оставить имеющееся значение

- 4. **Разрешить направление WAN** должна стоять галочка
- 5. **Получить адрес DNS-сервера автоматически** должна стоять галочка
- 6. **MTU** поменяйте значение на 1450 или меньше
- 7. В поле **Разное** проверьте, чтобы стояли галочки **NAT** и **Сетевой экран**.
- 8. Поставьте галочку **Включить IGMP**.
- 9. Нажмите **Применить**.

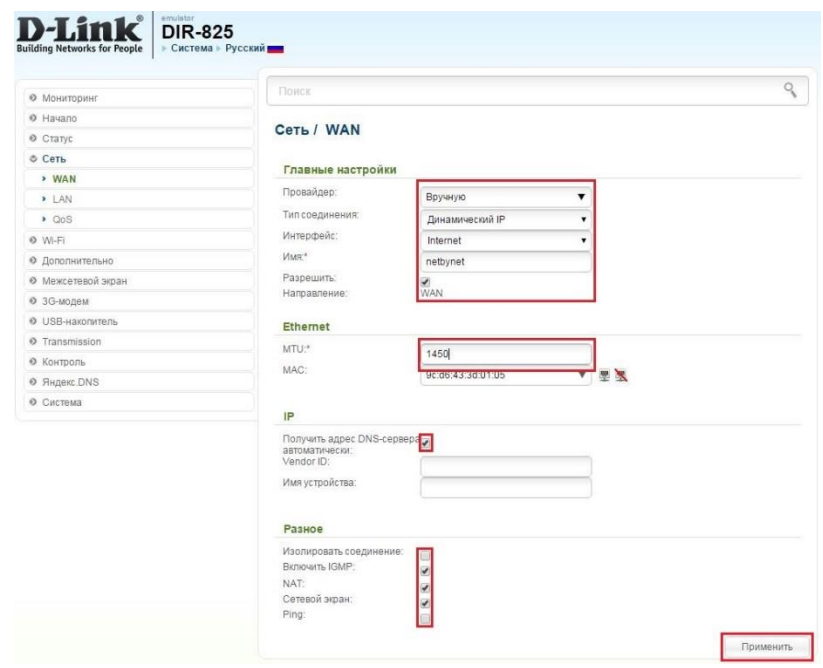

Для того чтобы ваш роутер получил доступ к интернету необходимо чтобы MAC адрес устройства (роутера) был внесен в базу данных. Для этого необходимо авторизоваться с помощью Вашего логина и пароля от личного кабинета на странице <http://login.ti.ru/> либо сообщить его сотрудникам технической поддержки.

# **Настройка PPPoE подключения**

- 1. В поле **Тип соединения**: выберите **PPPoE**
- 2. В поле **Интерфейс** выбираем **Internet**

3. В графе **Имя** вписываете название подключения. Можете оставить имеющееся значение

- 4. **Разрешить направление WAN** должна стоять галочка
- 5. **Имя пользователя**: Ваш логин из договора
- 6. **Пароль**: Ваш пароль из договора
- 7. **Подтверждение пароля**: повтор пароля
- 8. **Имя сервиса** можете оставить пустым.
- 9. **Алгоритм аутентификации**: Auto
- 10. **Keep alive** ставим галочку для постоянного подключения. **Интервал и**

**провалы** — можете оставить имеющиеся значения.

- 11. **MTU** поменяйте значение на 1450 или меньше
- 12. В поле **Разное** проверьте, чтобы стояли галочки **NAT** и **Сетевой экран**.
- 13. Поставьте галочку **Включить IGMP**.
- 14. Нажмите **Применить**.

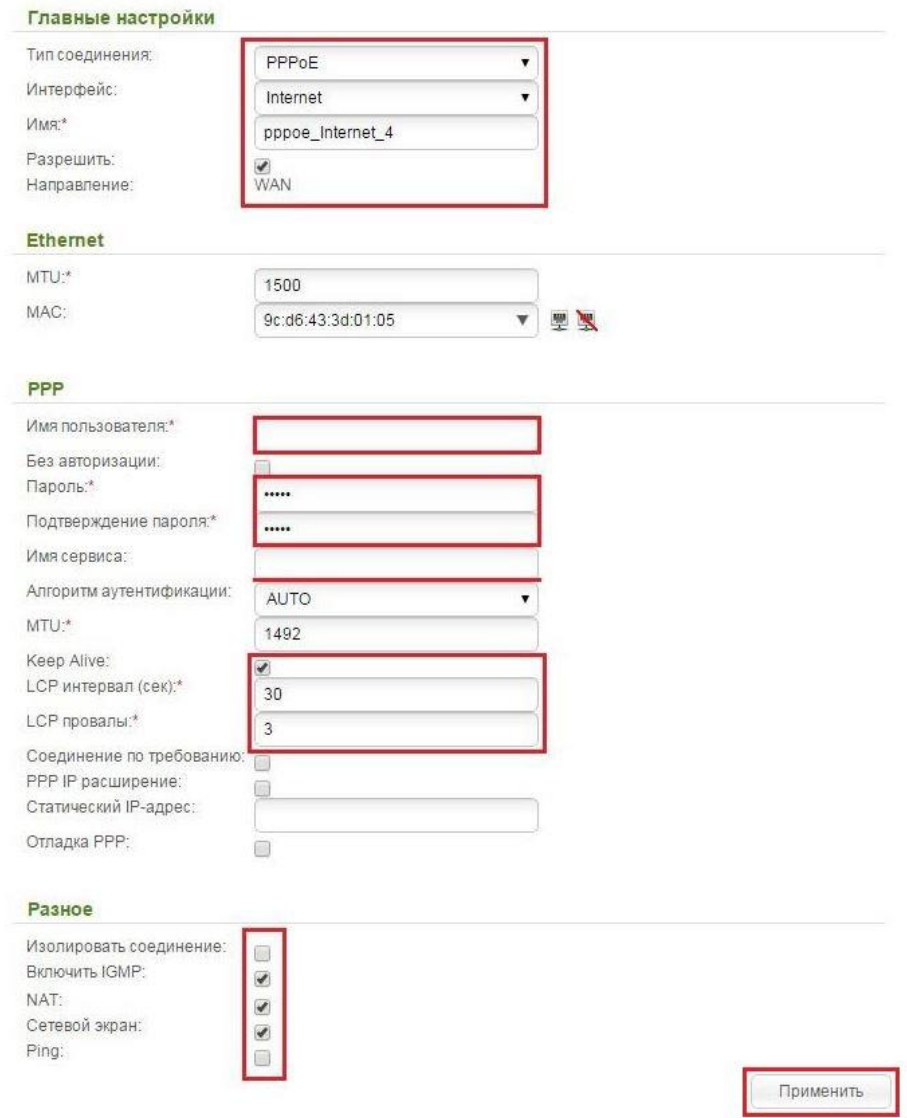

### **Сохранение/восстановление настроек роутера**

После проведения настроек, рекомендуется сохранить их, чтобы в случае возникновения проблем, можно было их восстановить. Для этого необходимо зайти во вкладку **Система**, меню **Конфигурация**.

1. Выберите сохранение текущий конфигурации. Для сохранения текущих настроек роутера Файл с настройками будет сохранен в указанное место на жёстком диске.

2. Для восстановления настроек из файла, необходимо нажать и выбрать **Загрузка раннее сохранённой конфигурации в устройство**, указать путь к файлу с настройками, затем нажать кнопку.

3. Для сброса настроек до заводских нажмите **Заводские настройки**.

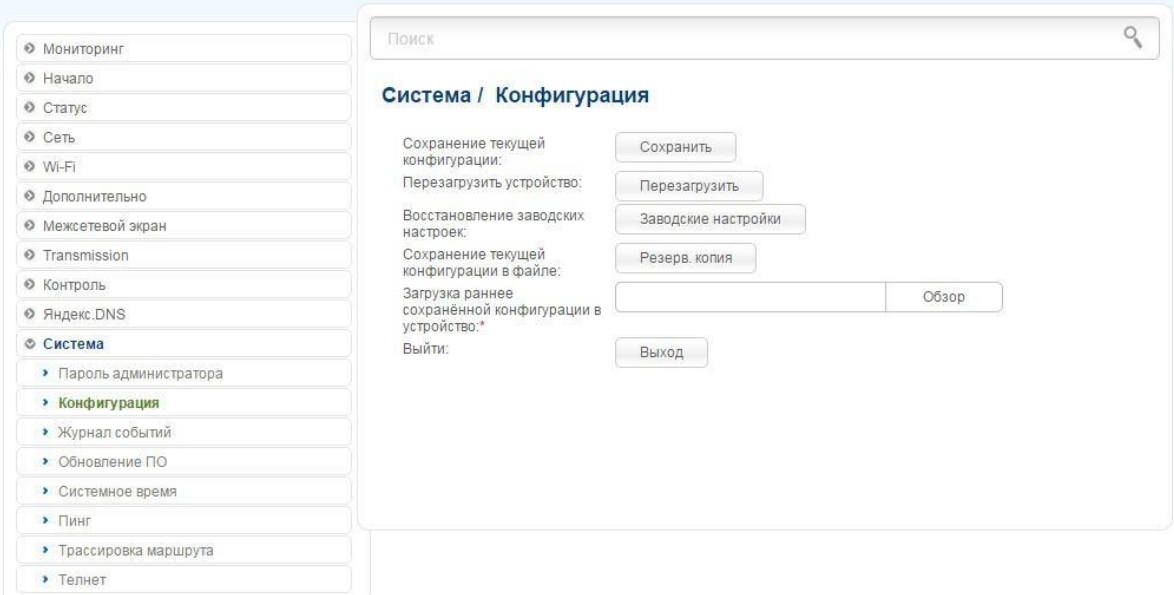